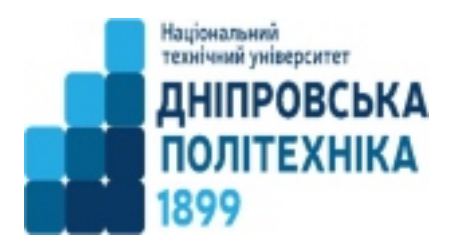

**Міністерство освіти і науки України** 

# **Національний технічний**

# **університет**

**«Дніпровська політехніка**»

# **Кафедра економіки та економічної кібернетики**

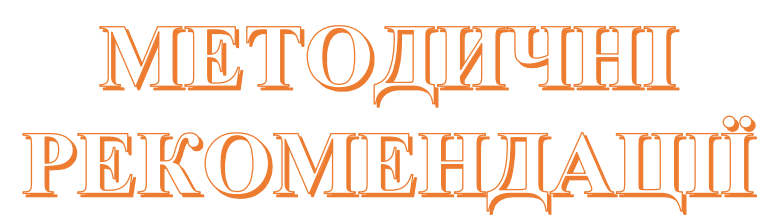

щодо виконання лабораторних робіт з дисципліни **"Інформаційні технології в менеджменті"** для студентів економічних спеціальностей

> Дніпро 2022

**Інформаційні технології в менеджменті**: метод. рекомендації до виконання лабораторних робіт для студентів спеціальності 073 «Менеджмент» / уклад. І.М.Пістунов. Дніпро: НТУ «ДП», 2022. 28 с.

Укладач **І.М. Пістунов,** докт. техн. наук, проф.

# **3MICT**

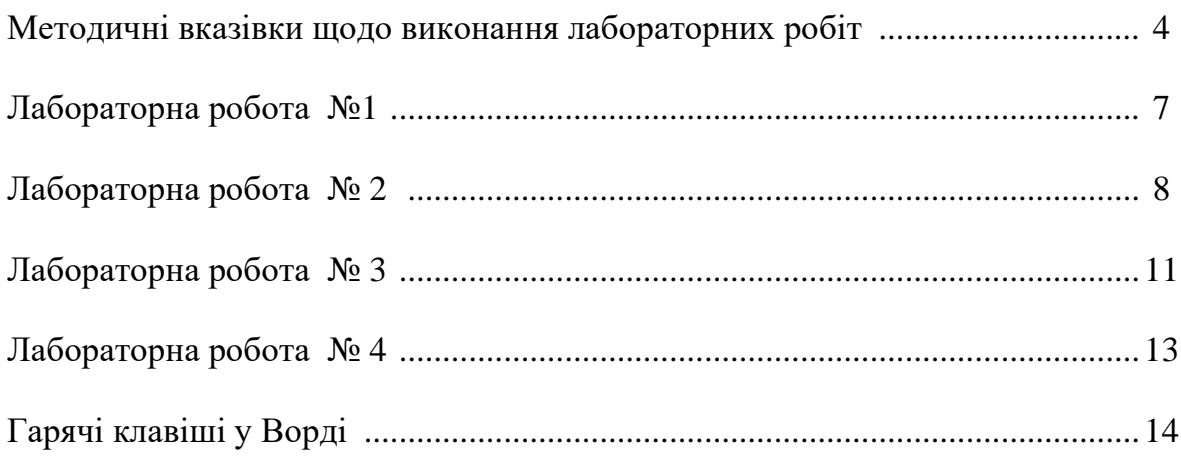

### **Методичні вказівки щодо виконання лабораторних робіт**

Навчальним планом з дисципліни " **Інформаційні технології в менеджменті** " передбачено виконання лабораторних робіт.

При виконанні лабораторної роботи студент повинний дотримувати таких правил:

1. Титульна сторінка роботи оформлюється за існуючим в ДВНЗ «ДП» зразком, наведеним нижче. Або файл має бути з ім'ям, де вказано прізвище студента, група та номер лабораторної роботи.

2. Якщо лабораторна робота після перевірки не зарахована, треба виправити помилки згідно з зауваженнями викладача. Це необхідно робити у кінці роботи (або в окремому зошиті), написавши спочатку титул "Робота над помилками". Вносити зміни до тексту вже перевіреної роботи категорично забороняється. Доопрацьована лабораторна робота надається для повторної перевірки разом з першим варіантом.

3. Студент, що не виконав лабораторні роботи, до іспиту не допускається.

**Міністерство освіти і науки України Національний технічний університет «Дніпровська політехніка»**

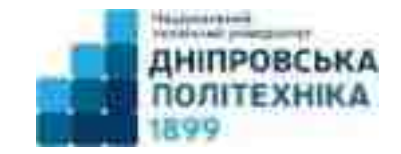

Кафедра економіки та економічної кібернетики Відділення денної форми навчання

# **Лабораторна робота № 1 з дисципліни: «Інформаційні технології в менеджменті»**

студентки II курсу групи денної форми навчання спеціальності 073-19-2 «Менеджмент» Булгак Анастасії Олександрівни Прийняв: Пістунов Ігор Миколайович

Дніпро-2022

# **Лабораторна робота № 1 Засвоєння методики роботи в Інтернеті**

**Мета роботи:** Набути навичок з пошуку та копіюванню інформації з Інтернету

# **Порядок виконання:**

1. Студенти за даними сайту МінФіну України <https://index.minfin.com.ua/ua/> знаходять інформацію щодо обраних за цифрою одиниць суми трьох останніх цифр номеру залікової книжки. Наприклад, № 456127. Сума трьох останніх цифр  $1 + 2 + 7 = 10$ . Цифра одиниць  $N = 0$ . Отже обираємо напрямок дослідження - **Індекс інфляції.** 

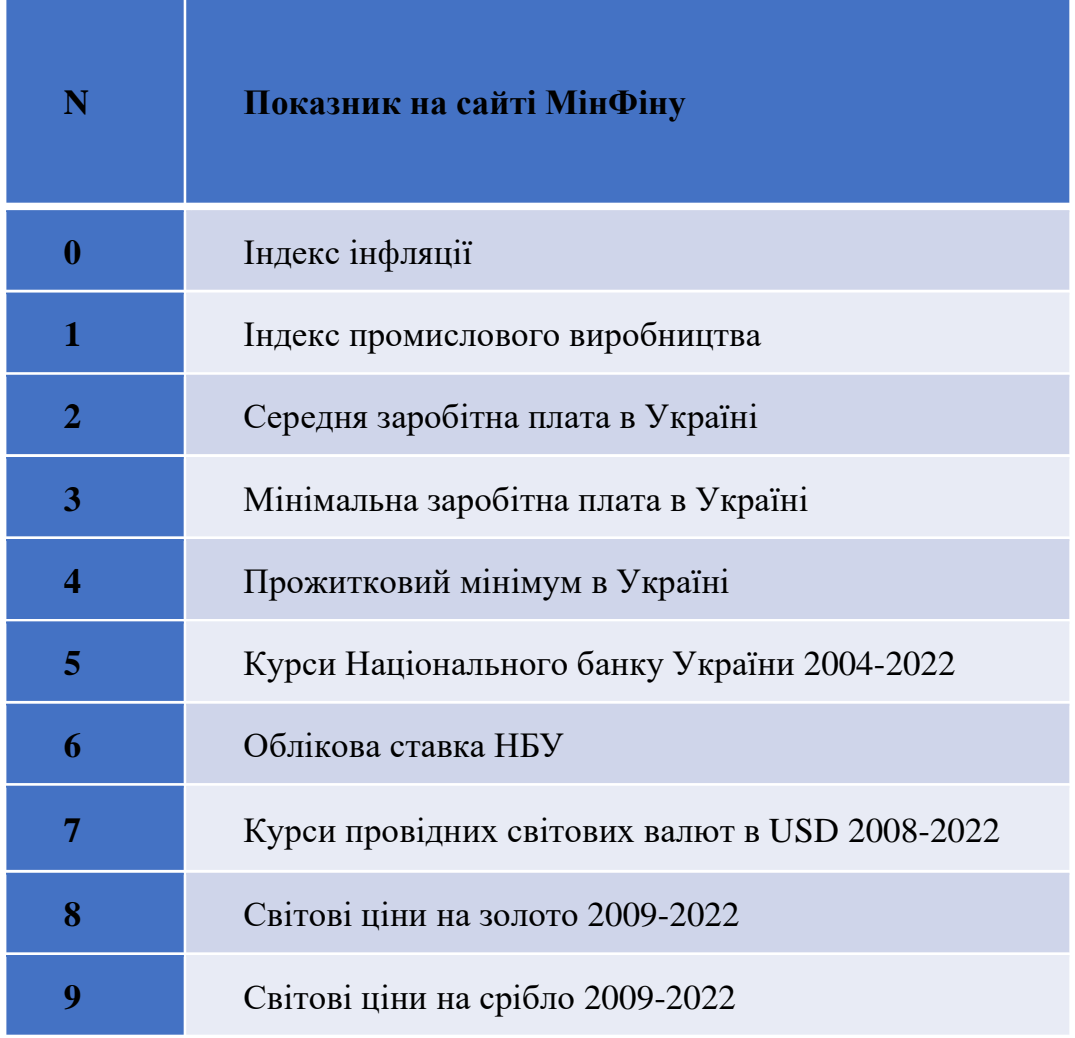

2. Копіюють дані у файли формату Word та Excel.

- 3. У подальших лабораторних роботах використовують ці дані для створення таблиць та графіків.
- 4. Дані обирати за якомога меншим часовим інтервалом.
- 5. Знайти інші сайти, де можна отримати більше інформації.
- 6. Результати роботи з пошуку будуть оцінюватися разом із завданнями за лабораторними роботами №2 та №3.

# **Лабораторна робота № 2 Засвоєння роботи з програмою WORD**

#### **Мета роботи:** Мета роботи: вивчення порядку роботи з Word`ом

### Порядок виконання роботи :

### *Завдання 1. Оформлення титульного листа.*

 Скласти, набрати, відформатувати і зберегти на зовнішньому носії титульний лист роботи (див. Додаток 1) з такими полями: ліворуч – 2.75 см, праворуч – 1 см, згори – 1.5 см, знизу – 3 см.

# *Завдання 2. Розділ "Введення".*

Скласти, набрати, отформатувати і зберегти на зовнішньому носії текст з конспекту лекцій, що містить стислу інформацію про менеджмент обсягом 1-2 стор. Кожен студент обирає інші частини конспекту – це контролює викладач. Поля такі самі, як і в титульного листа.

#### *Завдання 3. Форматування текстового фрагмента.*

Набрати такий текстовий фрагмент:

Якби ви вчились так, як треба

То й мудрість би була своя,

А то залізете на небо

 $I_{MH}-He_{MH}$ , і я – не я.

І все то бачив, все то знаю :

Нема ні пекла ані раю

Нема і Бога, тільки я….

### Т.Г.Шевченко

і, повторюючи його потрібну кількість разом за допомогою буфера обміну, виконати всі можливі варіанти форматування, змінюючи шрифт, його розмір, нахил, жирність, по правому краю, по центру, з обрамленням, підкресленням, нумерацією, спецефектами і т.д.

#### *Завдання 4. Вставка в документ вікна додатка.*

Вставити в документ одне з вікон додатка "Панель керування" Windows і за допомогою виносних ліній позначити основні елементи вікна, вказавши їхню назву і стисле призначення.

#### *Завдання 5. Вставка в документ малюнків.*

 Використовуючи пункт меню *Вставка*, вибрати малюнок і вставити його в документ. Вставити в документ другий малюнок, але збільшений удвічі. Створити ефект обтікання тексту навколо малюнка. Натитснути "PrintScreen", а потім – "Ctrl+V". Зробити так 2-3 рази і подати в Вашому документі пояснення того, що вийшло.

#### *Завдання 6. Вставка в документ таблиці.*

Використовуючи пункт меню *Таблиця*, вставити в документ таблицю, що містить 5 рядків і 4 стовпчика. Заповните таблицю інформацією, наприклад, про особистий бюджет. Відформатуйте її, використовуючи стандартні формати, виберіть оптимальні розміри осередків таблиці, виконайте обрамлення полів таблиці.

#### *Завдання 7. Вставка в документ формули.*

 Використовуючи додаток *Вставка/Об'єкт/ Microsoft Equation* вставити в документ формули з вищої математики для визначення площі під кривою, дотичної прямої до кривої, детермінанта матриці. Формули можна взяти, наприклад, з конспекту з вищої математики*.* 

#### *Завдання 8. Спецефекти WordArt.*

Використовуючи пункт меню *Вставка/Об'єкт* або панель інструментів *Малювання*, викликати додаток WordArt і, використовуючи запропоновані інструменти, переоформити титульний лист та набраний вами текст конспектап.

### *Завдання 9. Вбудовування піктограми в документ.*

Використовуючи технологію OLE, вставити в Word документ піктограму, при активізації якої з'являється додаток Excel із набраної в пункті 3 лабораторної роботи №2 таблицею і графіком.

# *Завдання 10. Вбудовування об'єктів Smart Art".*

Використовуючи «Вставлення- Ілюстрації-SmartArt», створити схему роботи менеджера.

# **Лабораторна робота № 3 Засвоєння роботи з програмою EXCEL**

# **Мета роботи:** вивчення порядку роботи з EXCEL

# Порядок виконання роботи :

# *Завдання 1. Оформлення титульного листа.*

Скласти, набрати, відформатувати і зберегти на зовнішньому носії титульний лист роботи (див. Додато к 1) з такими полями: ліворуч – 2.75 см, праворуч – 1 см, згори – 1.5 см, знизу – 3 см, засобами EXCEL`я.

# *Завдання 2*. *Вставка в документ діаграми.*

Використовуючи додаток *Вставка/Об'єкт/ Microsoft Graph* і дані таблиці етапу 6 з лабораторної роботи №1, побудувати плоску або об'ємну діараму і вставити її в звіт по лабораторній роботі №1.

# *Завдання 3. Розробка електронної таблиці і ділового графіка в Excel і вставка їх у Word документ.*

Побудувати таблицю "Прайс-лист", що містить чотири колонки: найменування товару, валютна ціна, телефон продавця, код фірми. Дані для побудови таблиці можна взяти, наприклад, в Українському діловому щотижневику "Бізнес. Прайс-листы". Побудувати діловий графік (гистограмму) порівняння цін на товари. Для виклику Excel із Word використовувати пункт меню *Вставка/Об'єкт*.

# *Завдання 4. Розробка ділової форми.*

Скласти ділову форму, це може бути кошторис, календарний план, договір або відомість, рахунок, накладна і т.п. Заповнити розроблену форму. Ознайомиться із шаблонами ділових форм, наявними в Excel (пункт меню *Файл/Створити*).

#### *Завдання 5. Табулювання функції.*

Побудувати таблицю значень функції Y = N\*Ln X, при зміні аргументу від 0 до +10, де N - номер студента в списку групи. Побудувати лінійний графік даної функції. Таблицю і графік вбудувати в документ Word, використовуючи технологію вбудовування і зв'язування об'єктів (OLE).

# *Завдання 6. Розробка таблиці погашення банківської позички.*

 Побудувати таблицю погашення банківської позички N\*2000\$ на термін 3\*N місяця, процентна ставка 4\*N %, де N - номер студента в списку групи. Таблиця повинна містити 5 колонка: номер місяця, основні платежі на погашення боргу, плата по відсотках, розмір щомісячної виплати і залишкової суми. При побудові таблиці використовувати фінансові функції ОСНПЛАТ, ПЛПРОЦ, ППЛАТ.

# **Лабораторна робота № 4**

# **Засвоєння роботи з програмою POWER POINT**

**Мета роботи:** Набути роботи з програмою Power Point.

# **Порядок виконання:**

- 1. Створити презентацію за результатами розробок у програмах Word та Excel.
- 2. Використовувати елементи анімації.
- 3. Використовувати кольори та налаштування формату сторінок.
- 4. Вставити звуковий супровід ваших плакатів.

#### **Гарячі клавіші у Ворді**

Підозрюємо, що більшість людей набирає тексти в Word. Для вас список секретів, які скорочують час роботи з текстом (раптом хто не знає цих комбінацій).

1. Швидко вставити дату можна за допомогою комбінації клавіш Shift Alt D. Дата вставиться у форматі ДД.ММ.РР. Таку ж операцію можна виконати і згодом за допомогою комбінації Shift Alt T.

2. Якщо ви ще не володієте сліпим способом набору, то CAPS LOCK може зіграти з вами злий жарт. Випадково увімкнувши його і не подивившись на екран, можна набрати гору тексту, який доведеться видалити і переписати з нуля через одну кнопку. Але виділивши необхідний текст і натиснувши Shift F3, ви зміните регістр з великого на малий.

3. Прискорення курсору

Зазвичай, якщо ви переміщаєте курсор за допомогою стрілок, він рухається однією буквою. Щоб прискорити рух, затисніть разом зі стрілкою клавішу Сtrl.

4. Дуже корисна функція, що дозволяє виділяти непослідовні фрагменти тексту. Утримуйте Ctrl та виділяйте потрібні вам шматки тексту.

5. Якщо ви користуєтеся копіюванням і вставкою (а ви, напевно, ними користуєтеся), то, швидше за все, знаєте про розширений буфер обміну в Word. Якщо ні, він викликається натисканням на однойменну кнопку і показує все, що ви копіювали в буфер під час роботи.

6. Якщо ви робите мануал, огляд сервісу або вам просто потрібно вставити скріншот у Word, це можна зробити дуже просто за допомогою відповідного інструменту. Натисніть кнопку «Знімок», і Word покаже всі активні вікна. Натиснувши на будь-яке з них, ви отримаєте скріншот цього вікна.

7. Увімкнення переносів може покращити читання тексту, а також позбавить вас від довгих порожніх інтервалів між словами. Ви можете розставити їх самі або довірити комп'ютеру. Кнопка знаходиться в меню "Розмітка сторінки" - "Розташування переносів".

8. Ви можете додати водяний знак (watermark) на документ для додаткового захисту. Для цього перейдіть в меню «Дизайн» та виберіть «Підкладка». У Word є чотири стандартні шаблони, також можна створити свій.

9. Дуже корисна функція, яка дозволяє продублювати останню команду. Якщо ви натиснете F4, Word повторить останню команду, яку ви зробили. Це може бути введення тексту, послідовне видалення кількох рядків, застосування стилів для різних відрізків тексту та багато іншого.

10. Ставити наголос у Word простіше простого. Для цього встановіть курсор після літери, на якій має стояти наголос, і затисніть клавішу Alt 769. Важливо: цифри потрібно натискати на цифровій клавіатурі праворуч.

11. Верхню стрічку з кнопками можна дуже гнучко налаштувати. Для цього перейдіть в меню "Файл" - "Параметри" - "Налаштувати стрічку". Тут можна додати функції, яких раніше не було, та видалити ті, які не потрібні. Більше того, ви можете видаляти або створювати вкладки з функціями.

12. Швидке виділення великого шматка тексту

Щоб швидко виділити великий шматок тексту, встановіть курсор у його початок і клацніть мишкою із затиснутим Shift у кінці фрагмента. Збереже час і нерви у ситуаціях, коли доводиться виділяти кілька аркушів одразу.

13. Швидке переміщення документом

Існує кілька комбінацій, які дуже прискорюють навігацію за документом:

Ctrl Alt Page Down – наступна сторінка;

Ctrl Alt Page Up — попередня сторінка;

Ctrl Home - переміститися вгору документа;

Ctrl End – здогадайтеся самі. :)

Вставка нової сторінки

14. Як я ненавиджу себе за те, що не знав цієї комбінації раніше. Ctrl Enter дозволяє миттєво створити новий аркуш, а не утримувати Enter однією рукою, а іншою в цей час заварювати чай.

15

15. За промовчанням Word зберігає всі файли до папки «Документи». Щоб змінити це, перейдіть в меню "Файл" - "Параметри" - "Збереження". У рядку «Розташування локальних файлів за замовчуванням» виберіть потрібну папку. У цьому ж меню можна налаштувати формат документів за замовчуванням, автозбереження та багато іншого.

16. Щоб повернути тексту вихідне форматування, потрібно натиснути комбінацію клавіш Ctrl Spacebar.

17. Якщо ви є великим шанувальником Microsoft і Word зокрема, то навіть можете використовувати його як менеджер завдань. Щоправда, спершу доведеться трохи постаратися. Натисніть правою кнопкою на стрічці функцій зверху та виберіть «Налаштування стрічки». У правому стовпці увімкніть єдину відключену вкладку «Розробник».

Перейдіть у вкладку «Розробник» і знайдіть елемент «Прапорець», на якому зображена галочка (чому б і ні). Тепер, натискаючи на прапорець, ви можете створювати списки завдань та позначати їх як виконані.

18. Якщо ви випадково зіпсували свій список, ви можете виділити текст вертикально. Для цього утримуйте Alt та використовуйте курсор мишки для виділення.

19. Не варто навіть казати, навіщо це потрібно. У наш час, коли інформація стала головною зброєю, мати додатковий захист ніколи не завадить. Щоб захистити документ паролем, перейдіть у вкладку «Файл» та виберіть «Захист документа». Тепер сміливо створюйте пароль, проте пам'ятайте, якщо ви його забудете, відновити його не вдасться.

20. Завершує наш список неймовірний трюк хакера. Якщо раніше для того, щоб відкрити Word, ви створювали новий документ або шукали його в меню Пуск, то тепер це в минулому. Натисніть комбінацію клавіш Windows R і введіть у вікні winword. Якщо ви не користуєтеся командним рядком для інших команд, то наступного разу, коли ви натиснете Windows R, команда для запуску Word автоматично завантажиться і залишиться лише натиснути Enter.

# Горячие клавиши Microsoft Word 2007

#### **Общие задачи в Microsoft Office Word**

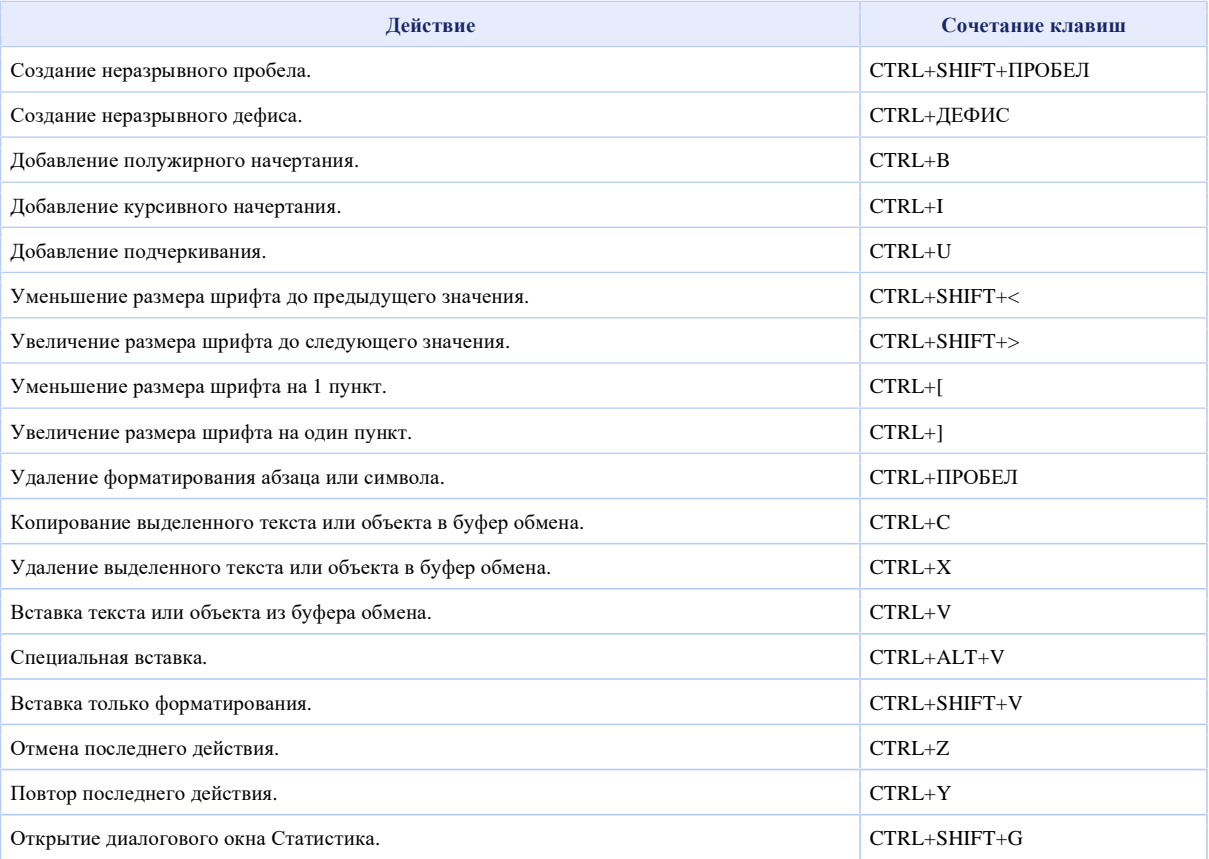

#### **Работа с документами и веб-страницами**

#### **Создание, просмотр и сохранение документов**

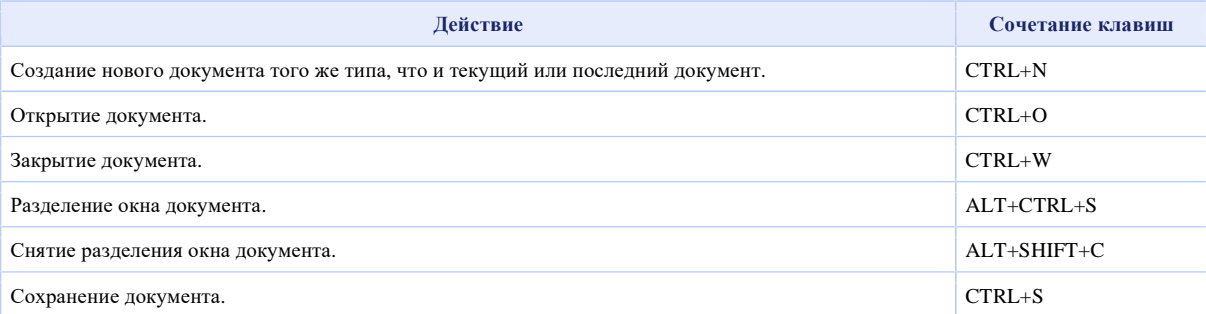

#### **Поиск, замена и переходы**

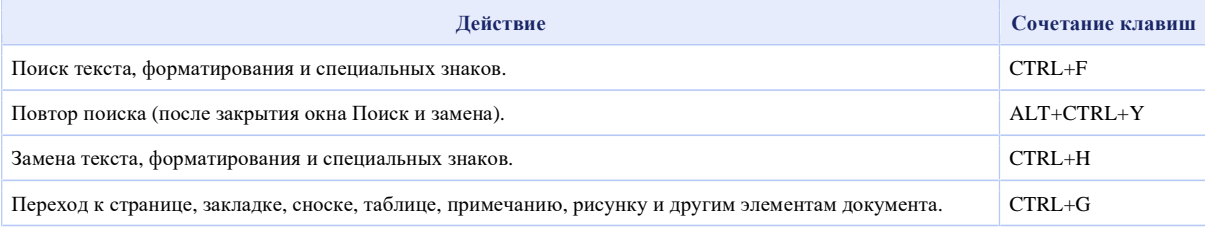

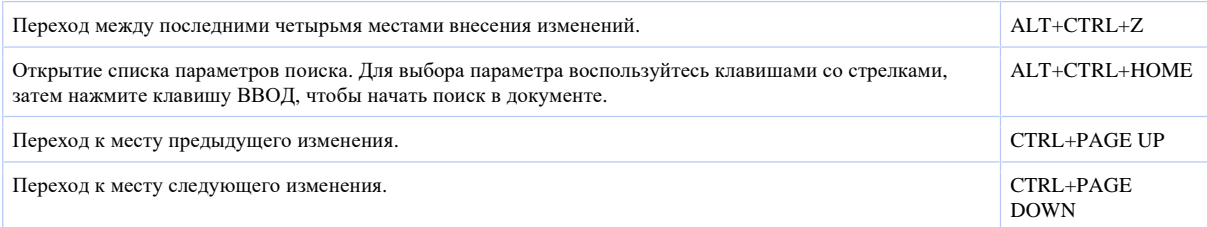

# **Смена режима просмотра**

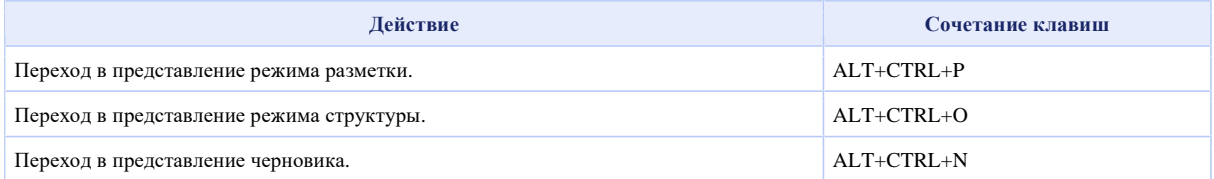

### **Режим структуры**

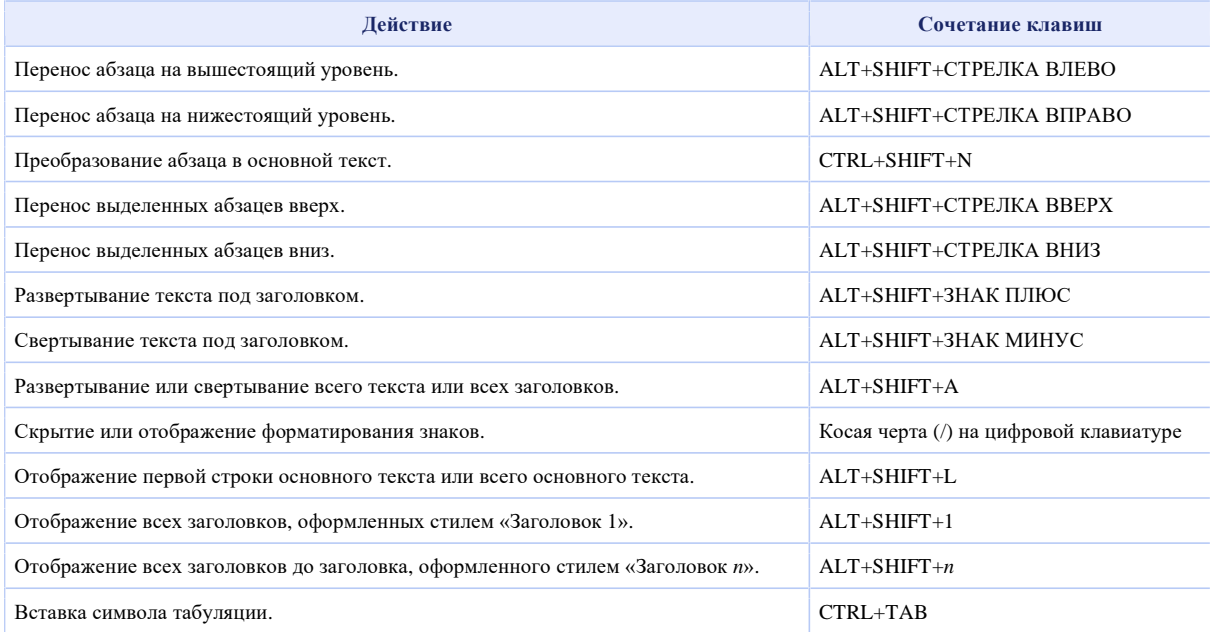

# **Печать и предварительный просмотр документов**

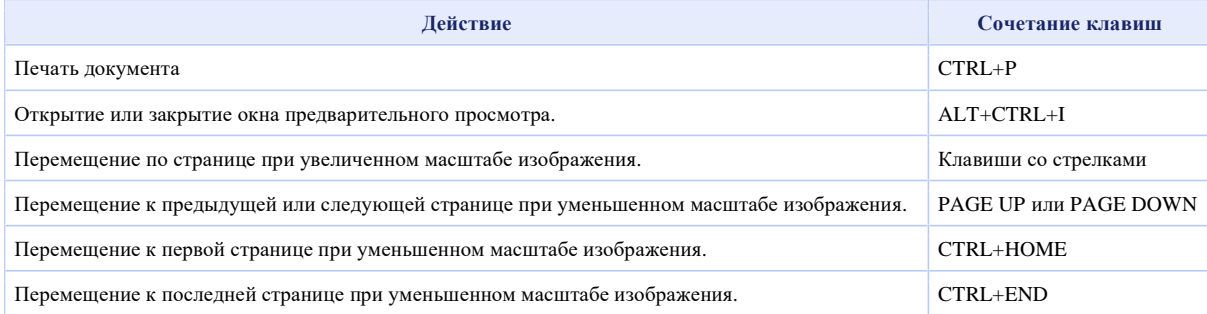

#### **Рецензирование документов**

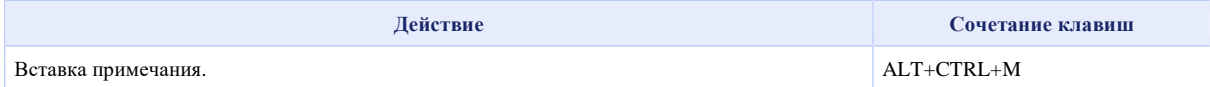

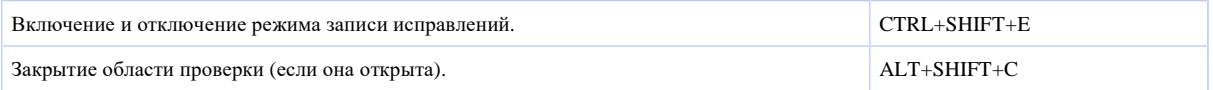

#### **Режим полноэкранного чтения**

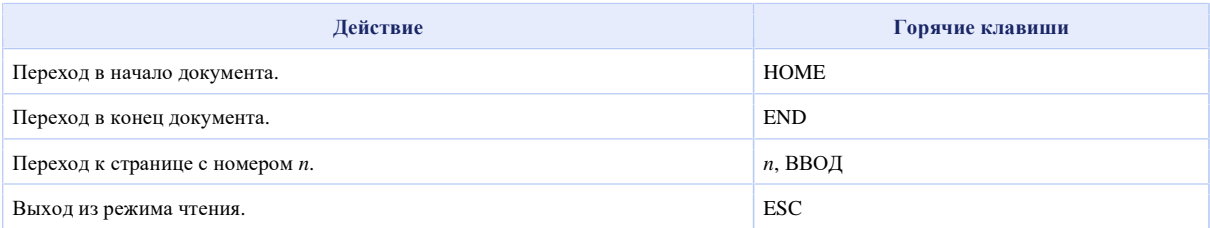

#### **Ссылки, сноски и концевые сноски**

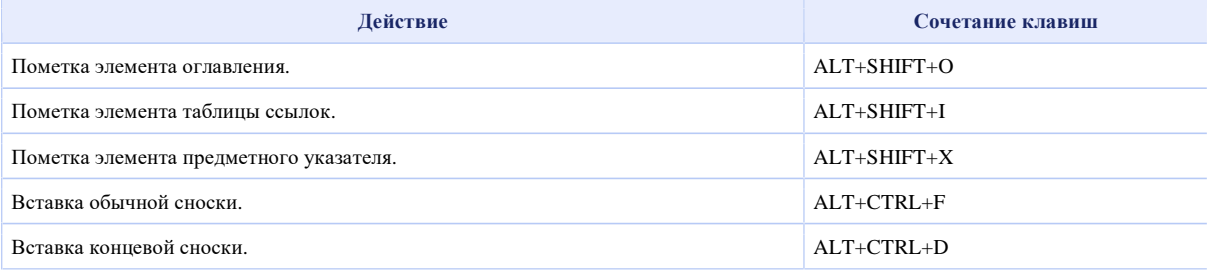

#### **Работа с веб-страницами**

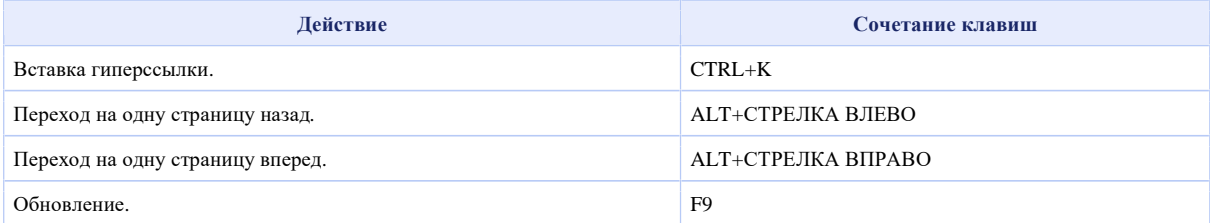

#### **Правка и перемещение текста и рисунков**

#### **Удаление текста и рисунков**

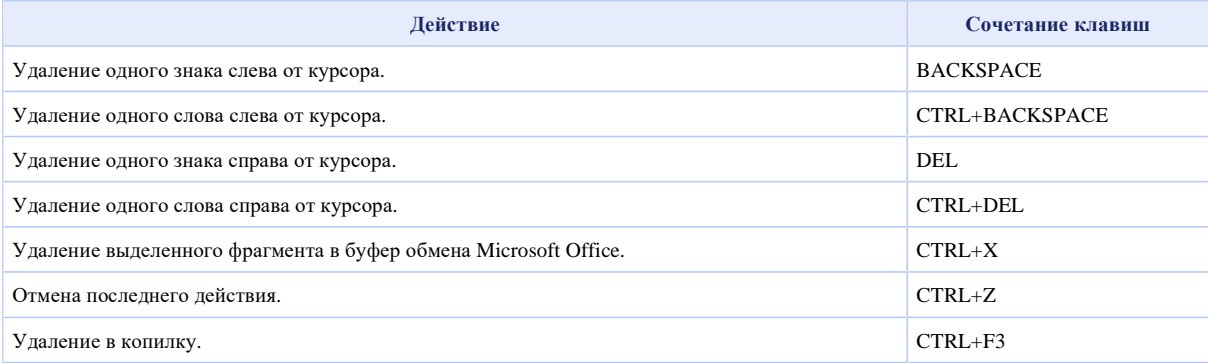

#### **Копирование и перемещение текста и рисунков**

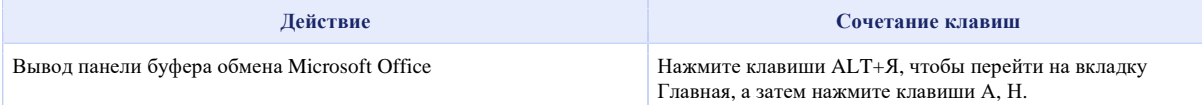

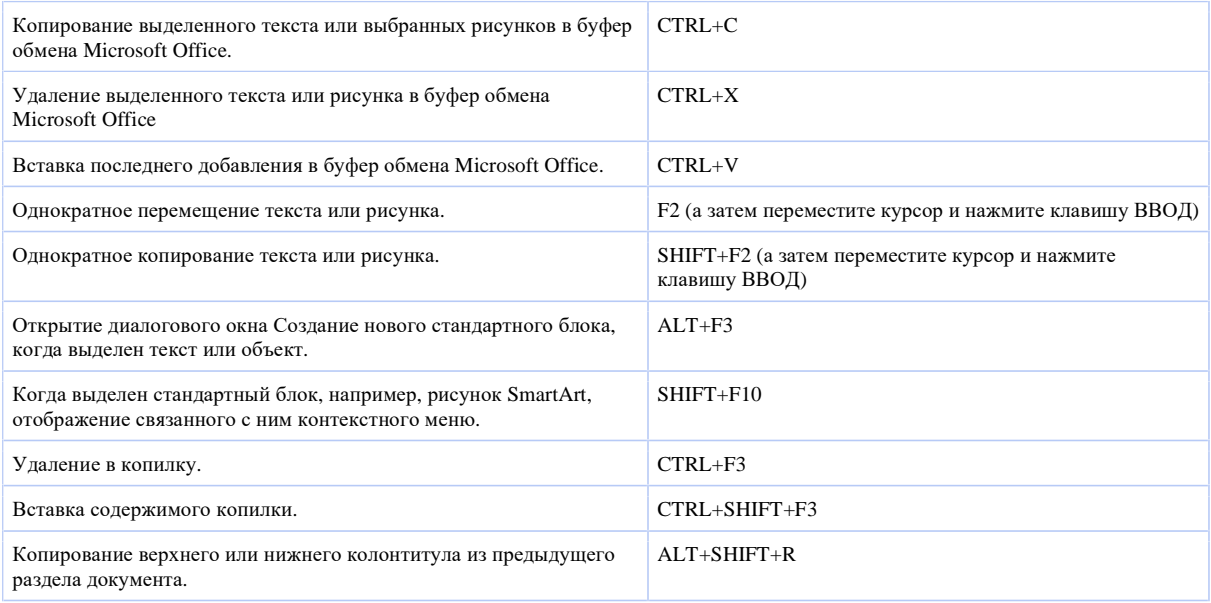

#### **Вставка специальных знаков и элементов**

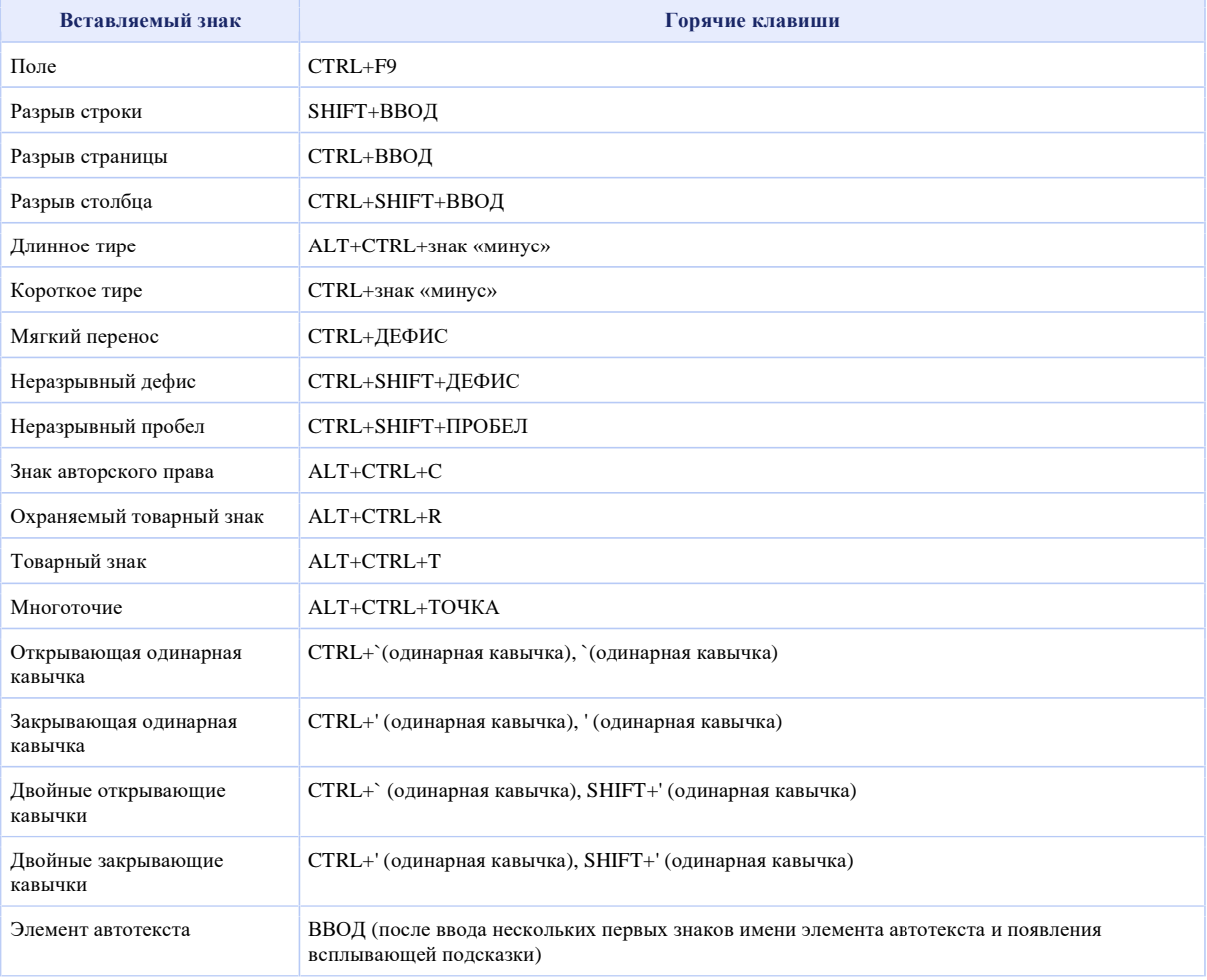

### **Вставка знаков с помощью кодов знаков**

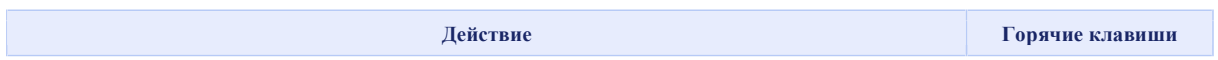

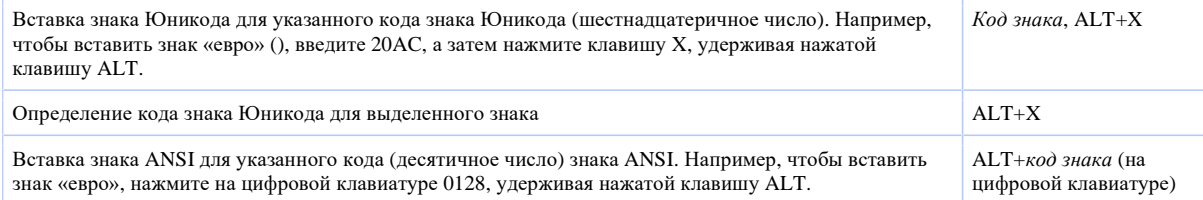

### **Выделение текста и рисунков**

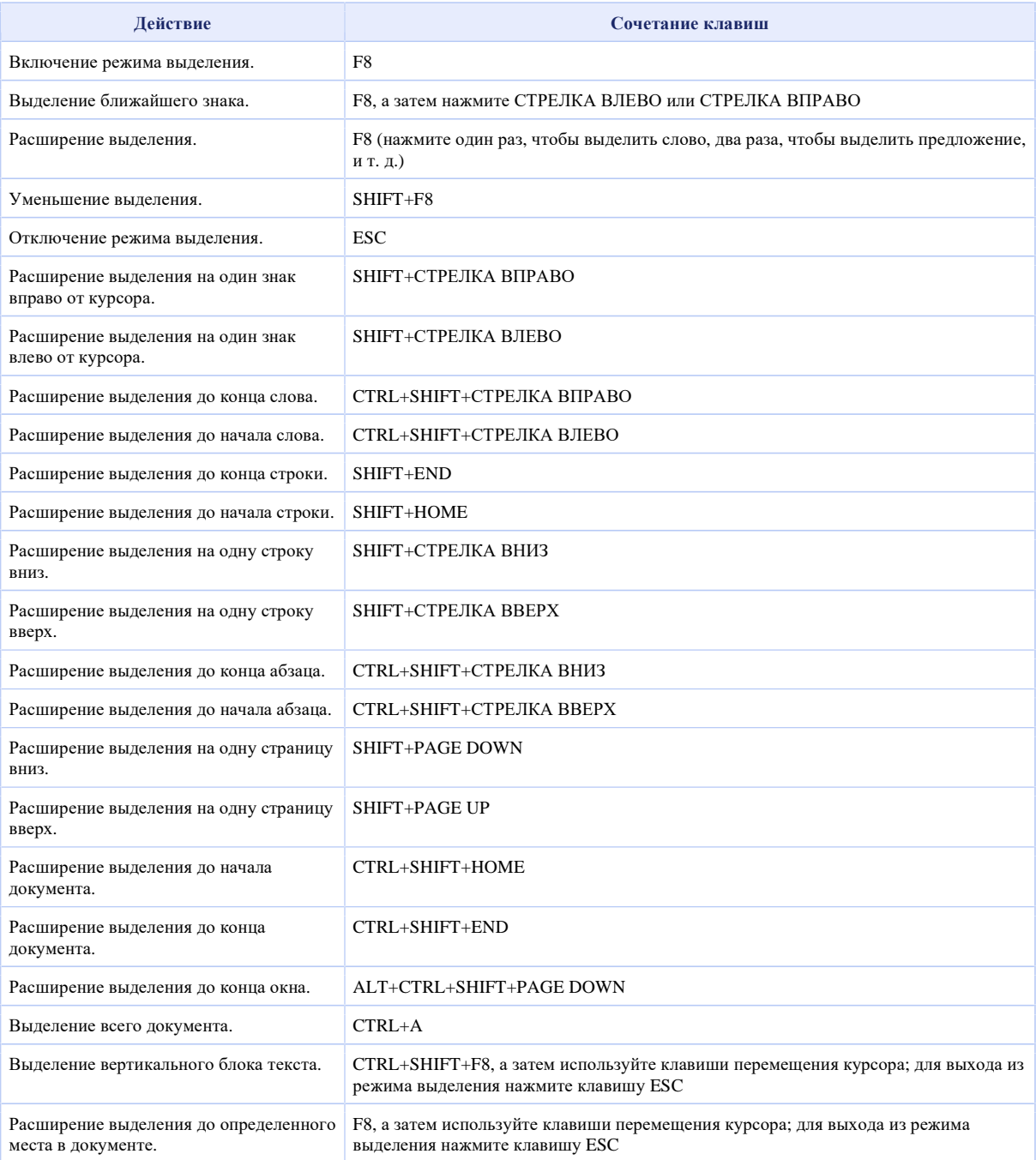

#### **Выделение текста и рисунков в таблице**

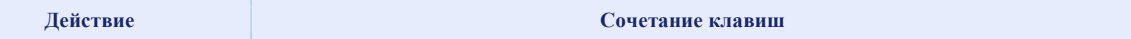

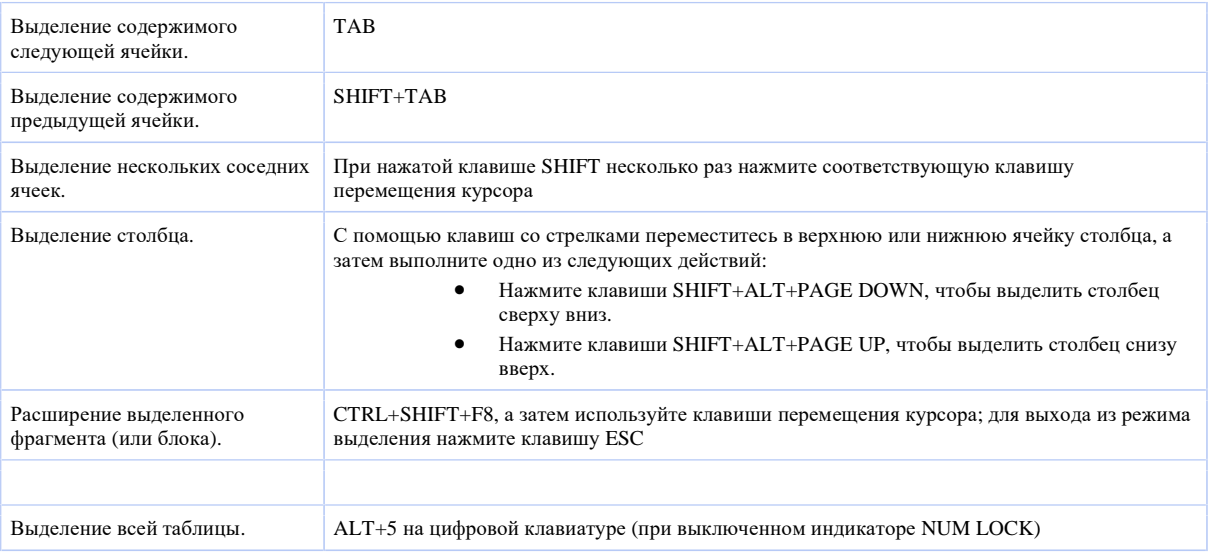

# **Перемещение по документу**

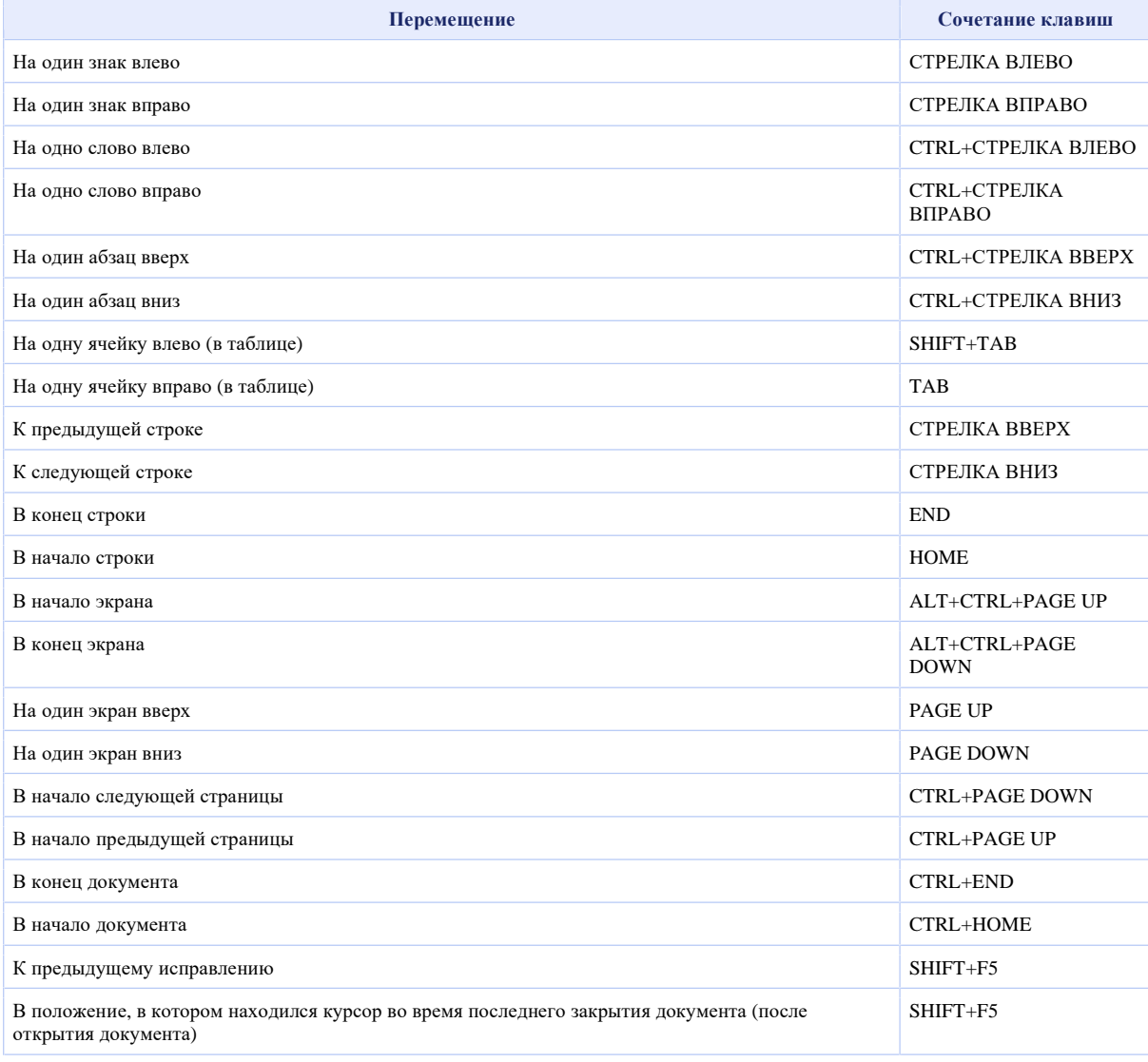

# **Перемещение по таблице**

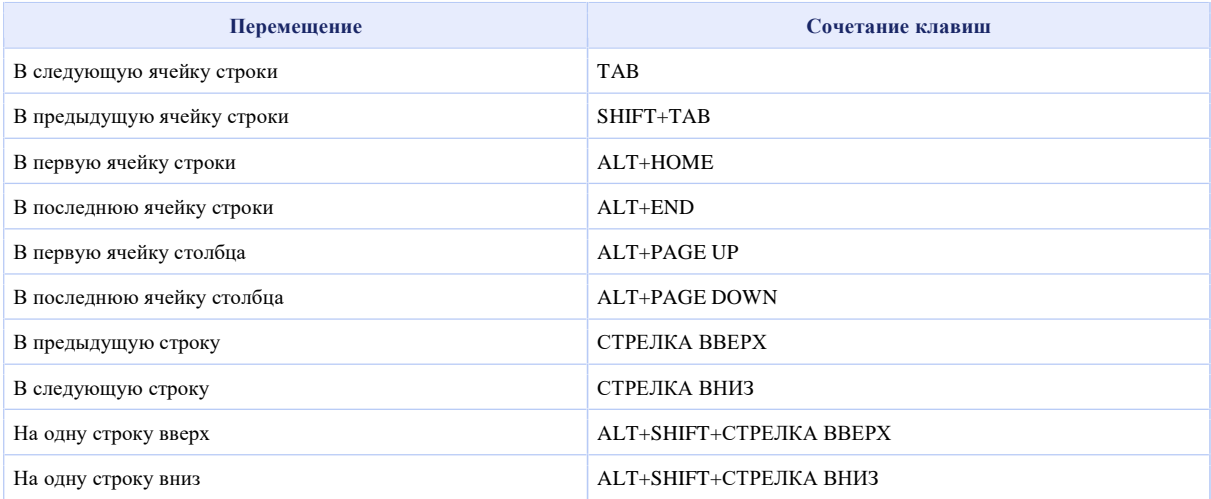

### **Вставка знаков абзаца и табуляции в таблицу**

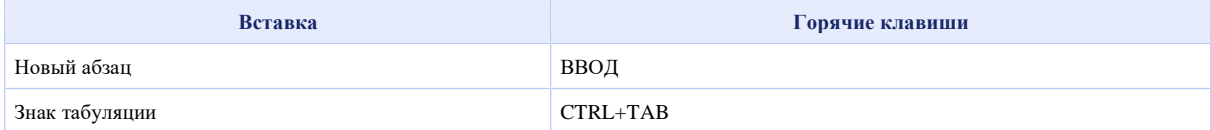

### **Форматирование знаков и абзацев**

### **Копирование форматирования**

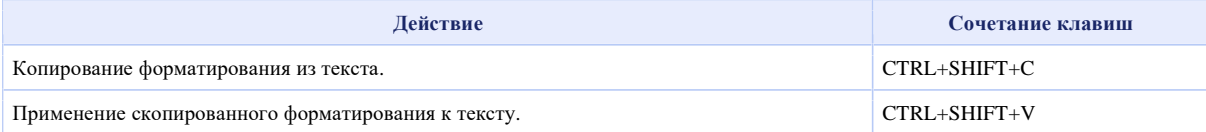

#### **Изменение шрифта или размера текста**

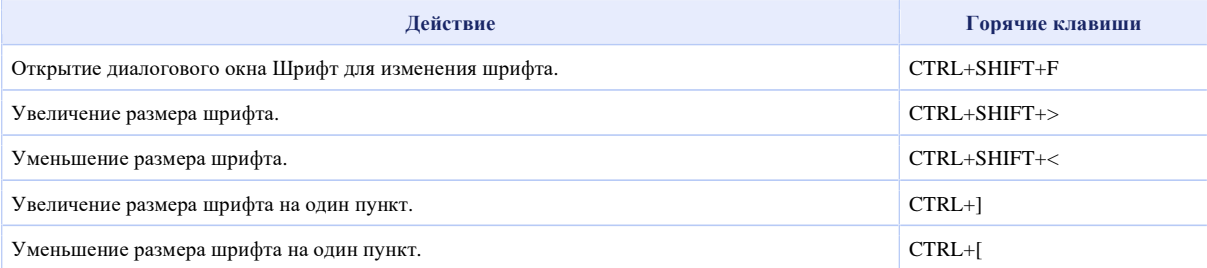

#### **Форматирование знаков**

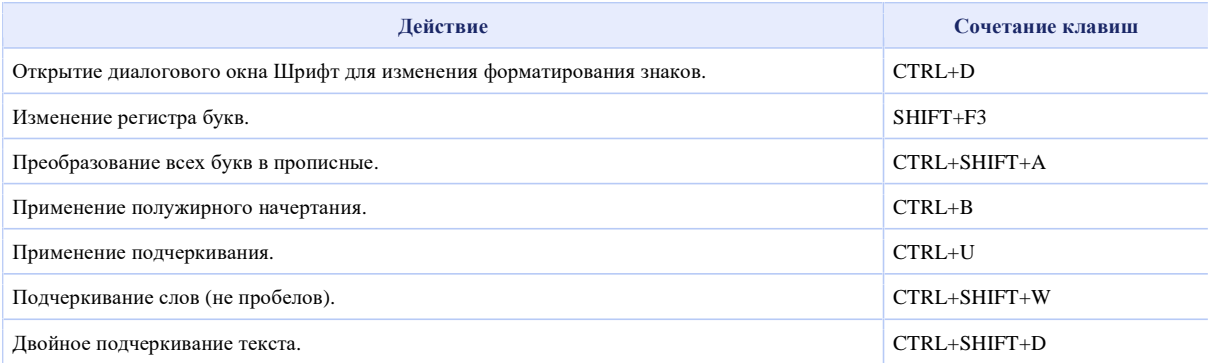

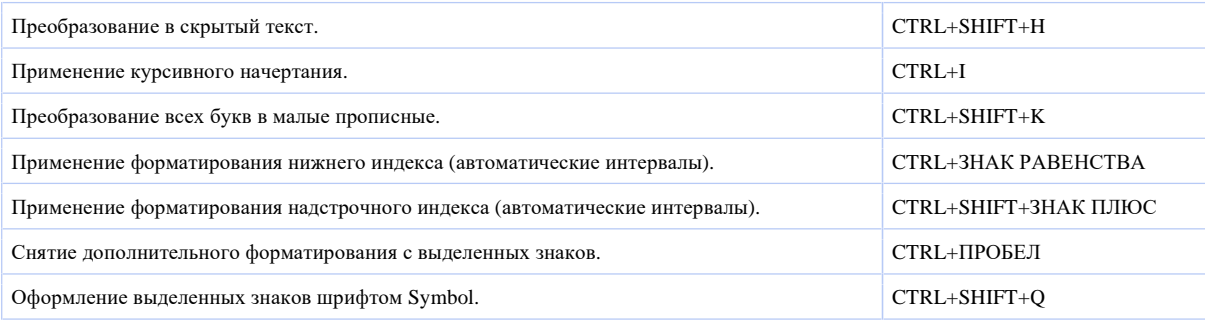

# **Просмотр и копирование форматирования текста**

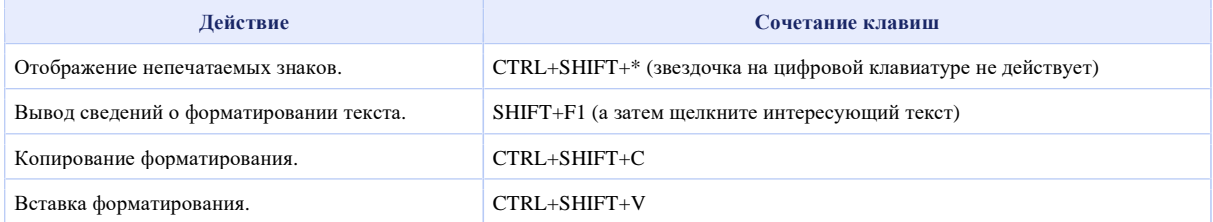

### **Задание междустрочного интервала**

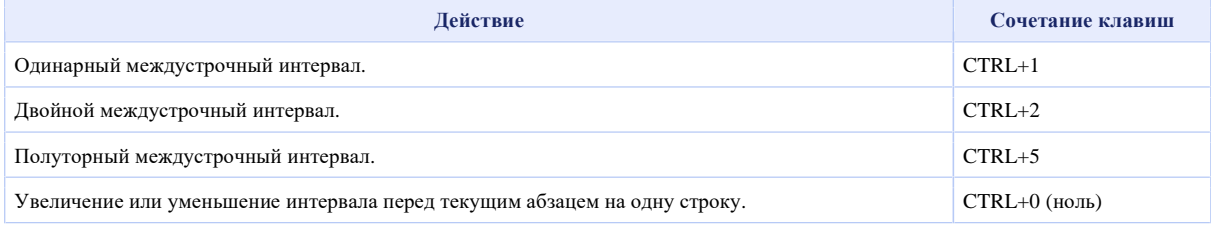

### **Выравнивание абзацев**

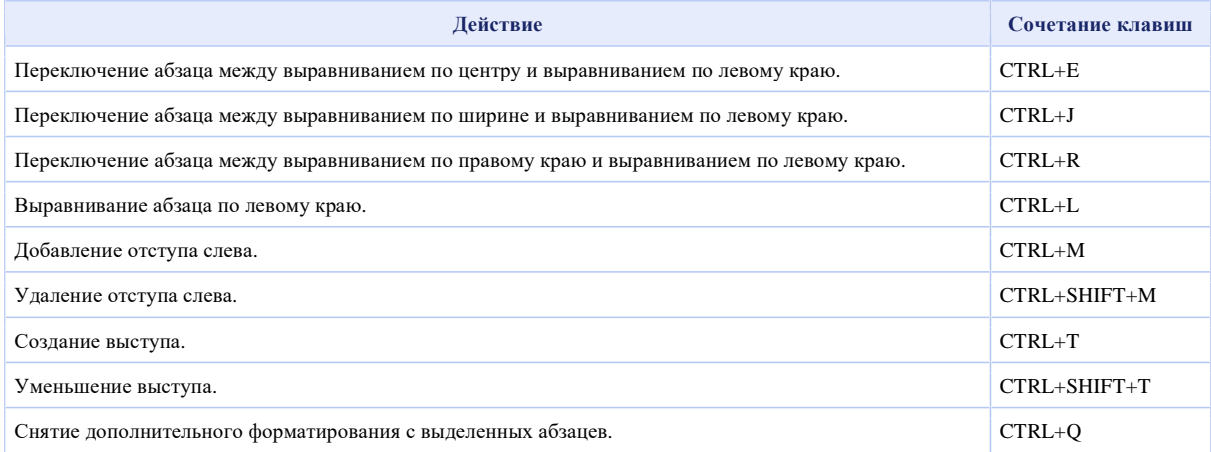

# **Применение стилей абзацев**

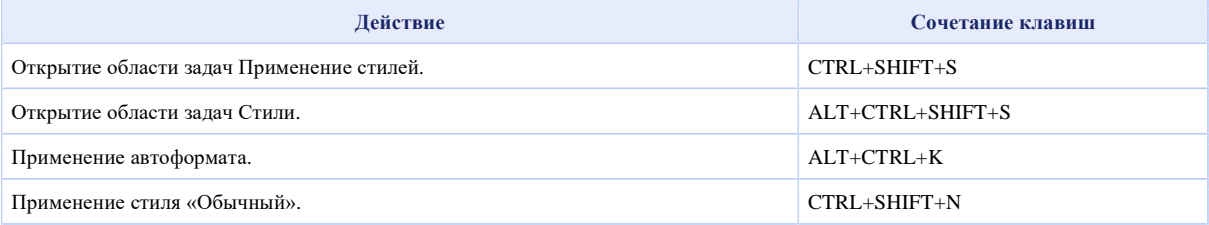

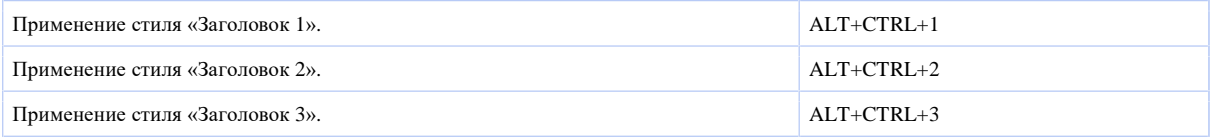

#### **Слияние и поля**

#### **Выполнение слияния**

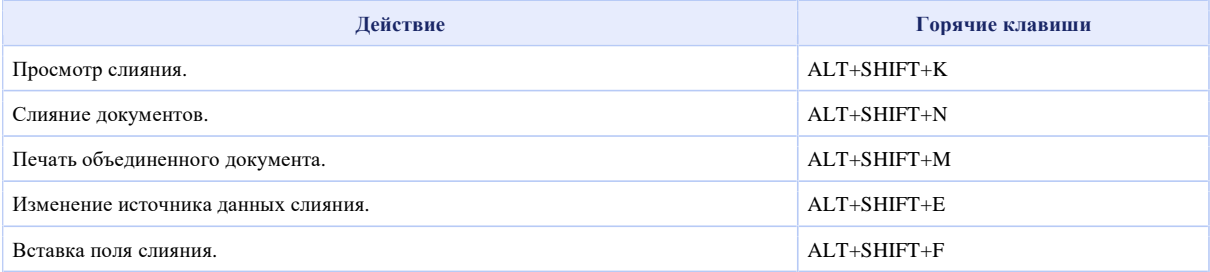

#### **Работа с полями**

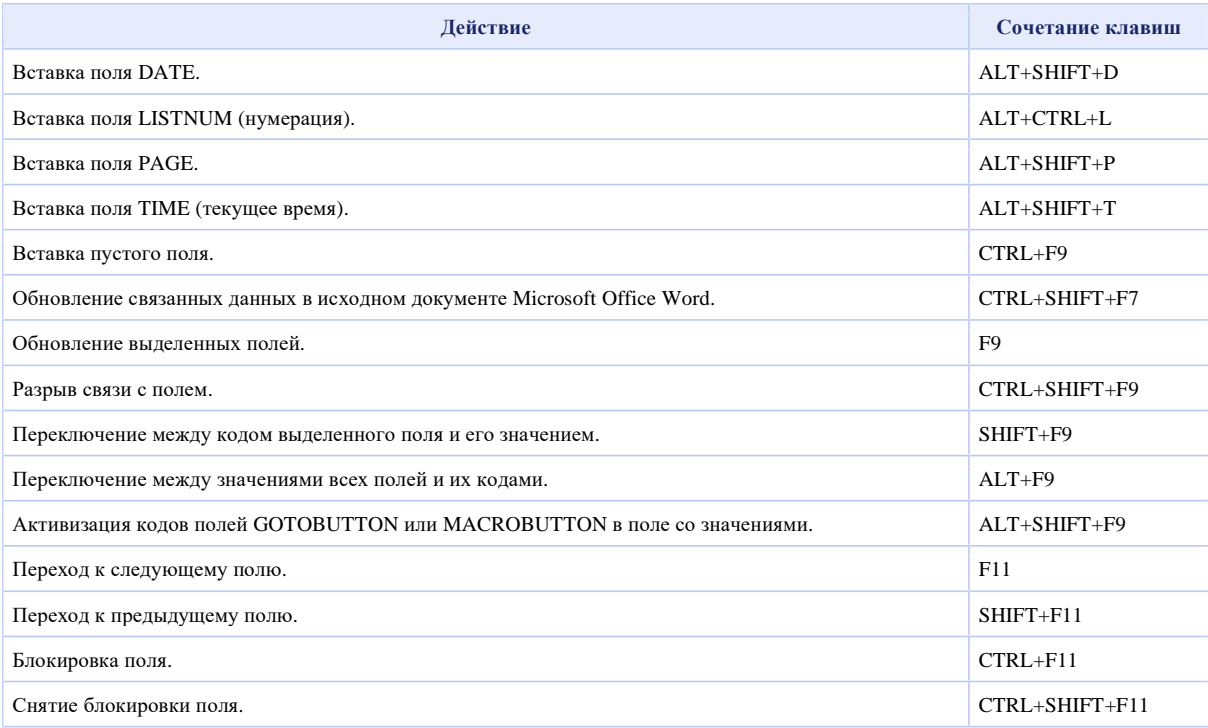

#### **Панель языка**

#### **Распознавания рукописного ввода**

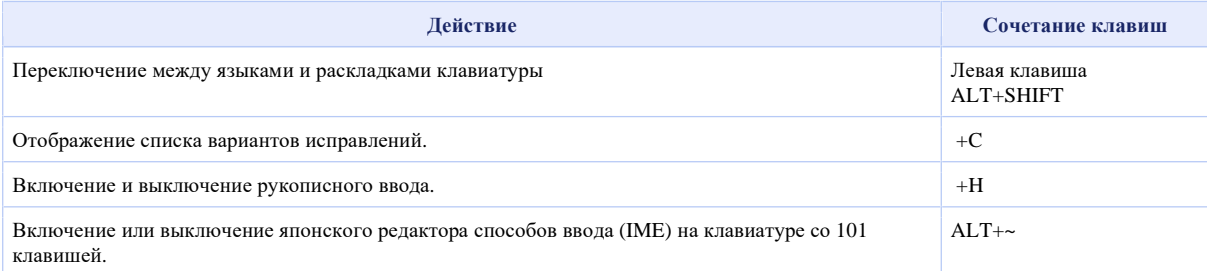

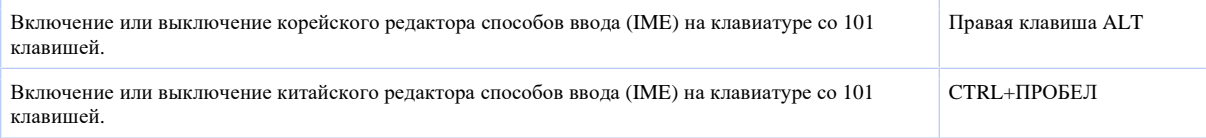

# **Справочник по функциональным клавишам**

#### **Функциональные клавиши**

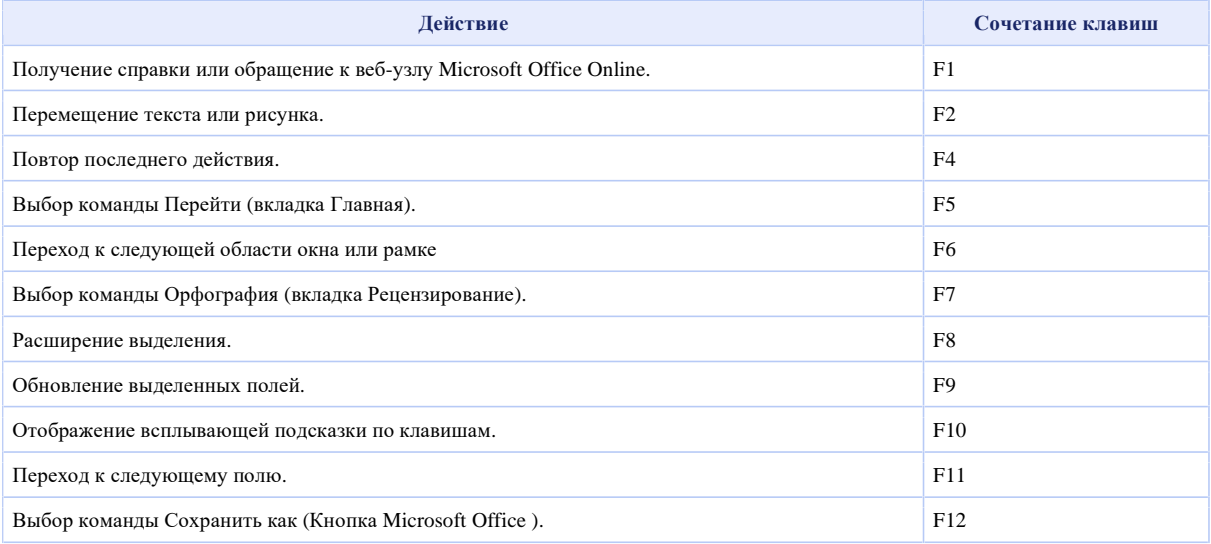

#### **SHIFT+функциональная клавиша**

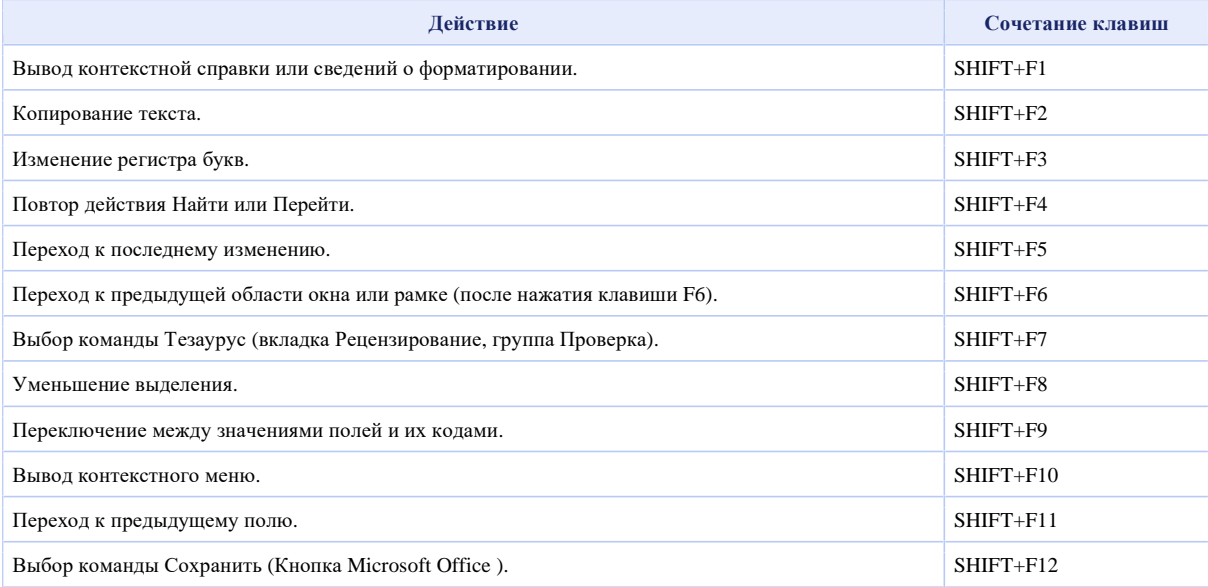

# **CTRL+функциональная клавиша**

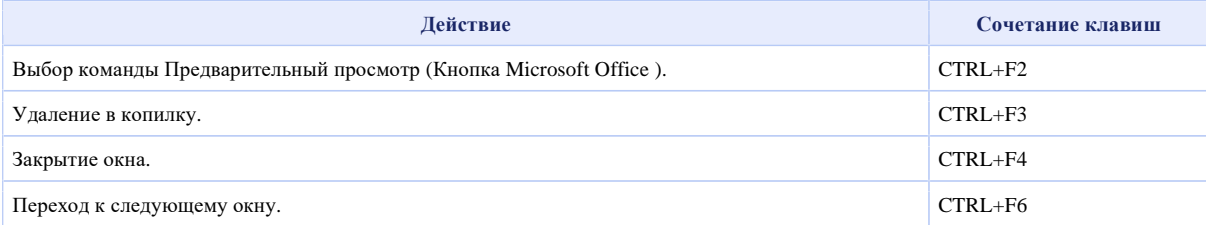

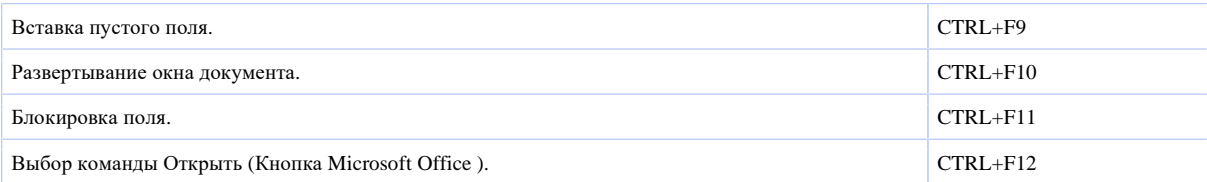

### **CTRL+SHIFT+функциональная клавиша**

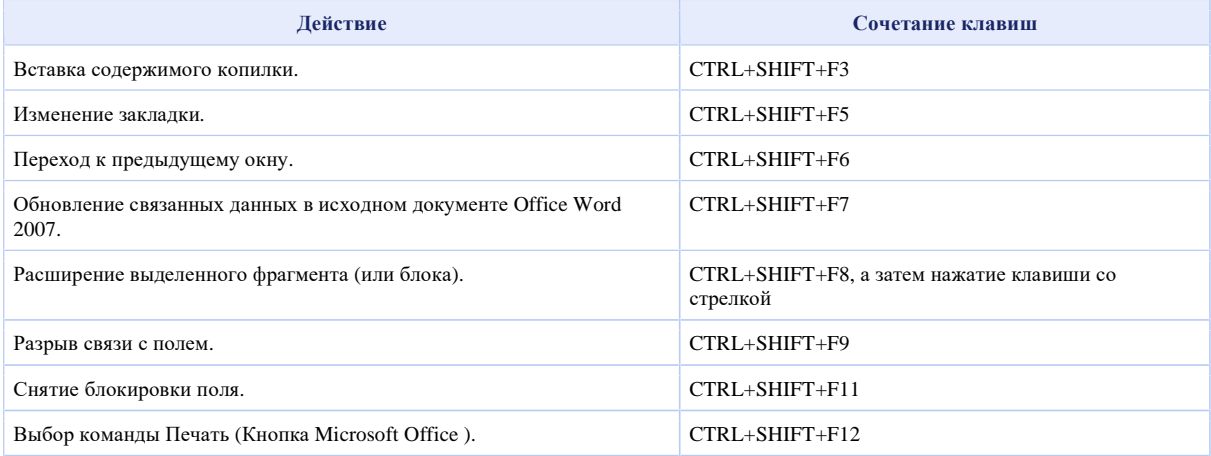

### **ALT+функциональная клавиша**

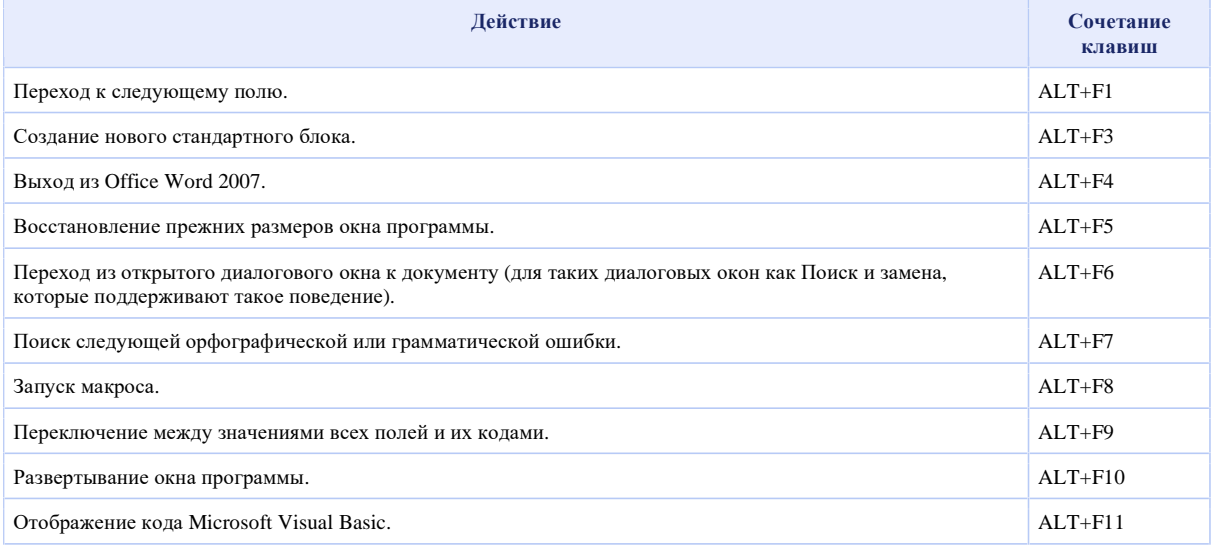

### **ALT+SHIFT+функциональная клавиша**

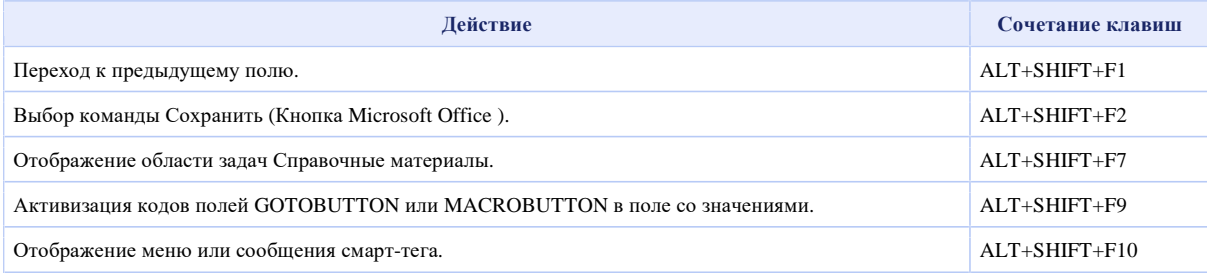

# **CTRL+ALT+функциональная клавиша**

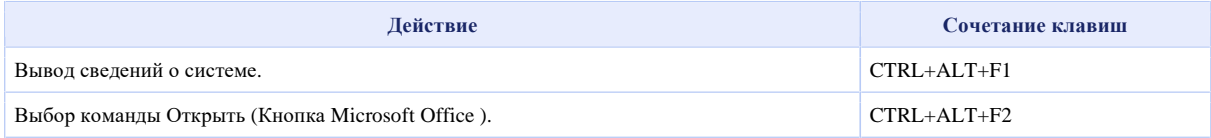